**Geez Grandma! It's not that** hard! Go into Settings... select wi-fi... Select it! Tap it with your finger... OMG any finger!! Grrrrrrr

1

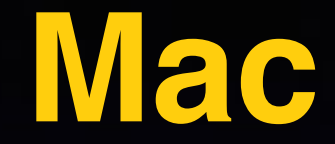

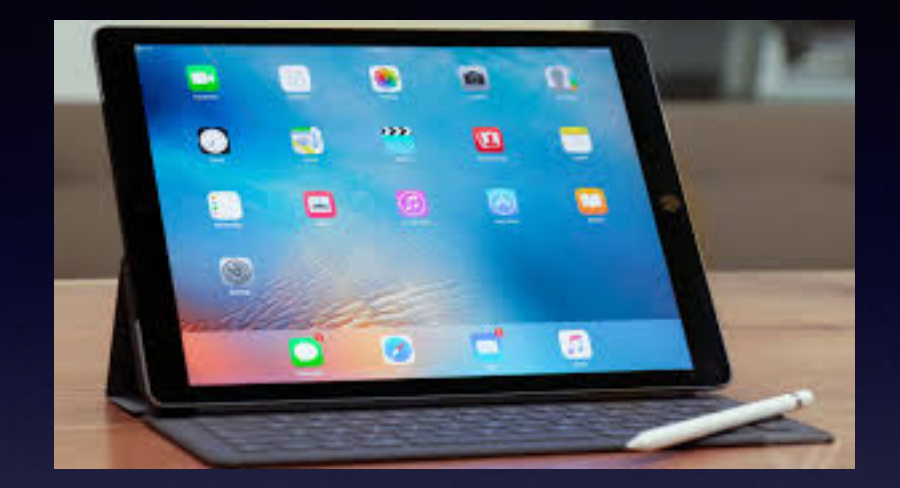

**Basics**

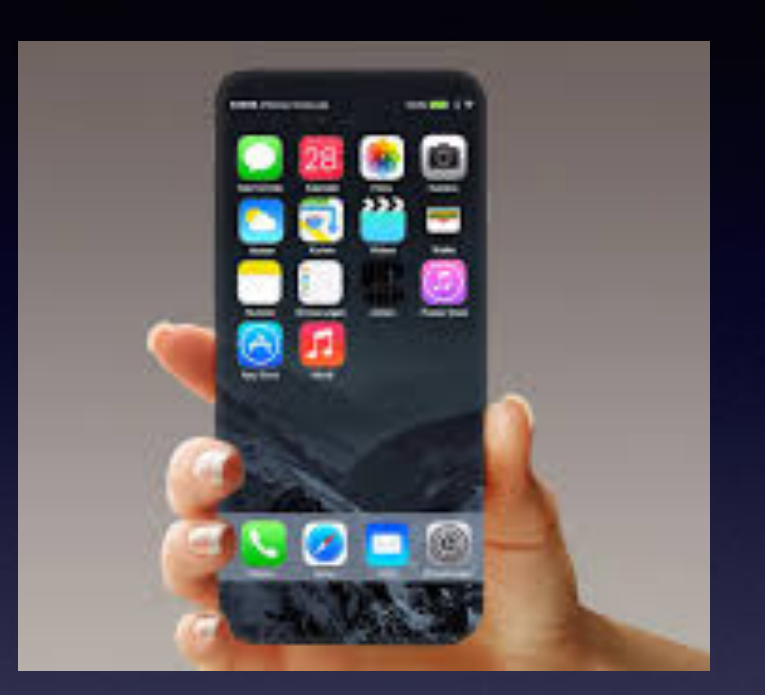

## **Jan. 18, 2017**

# **Abilene Public Library**

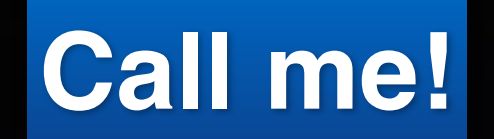

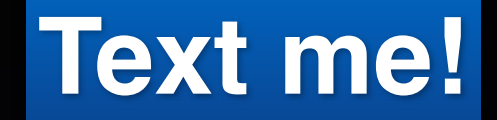

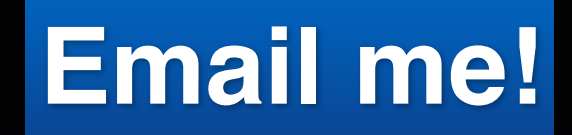

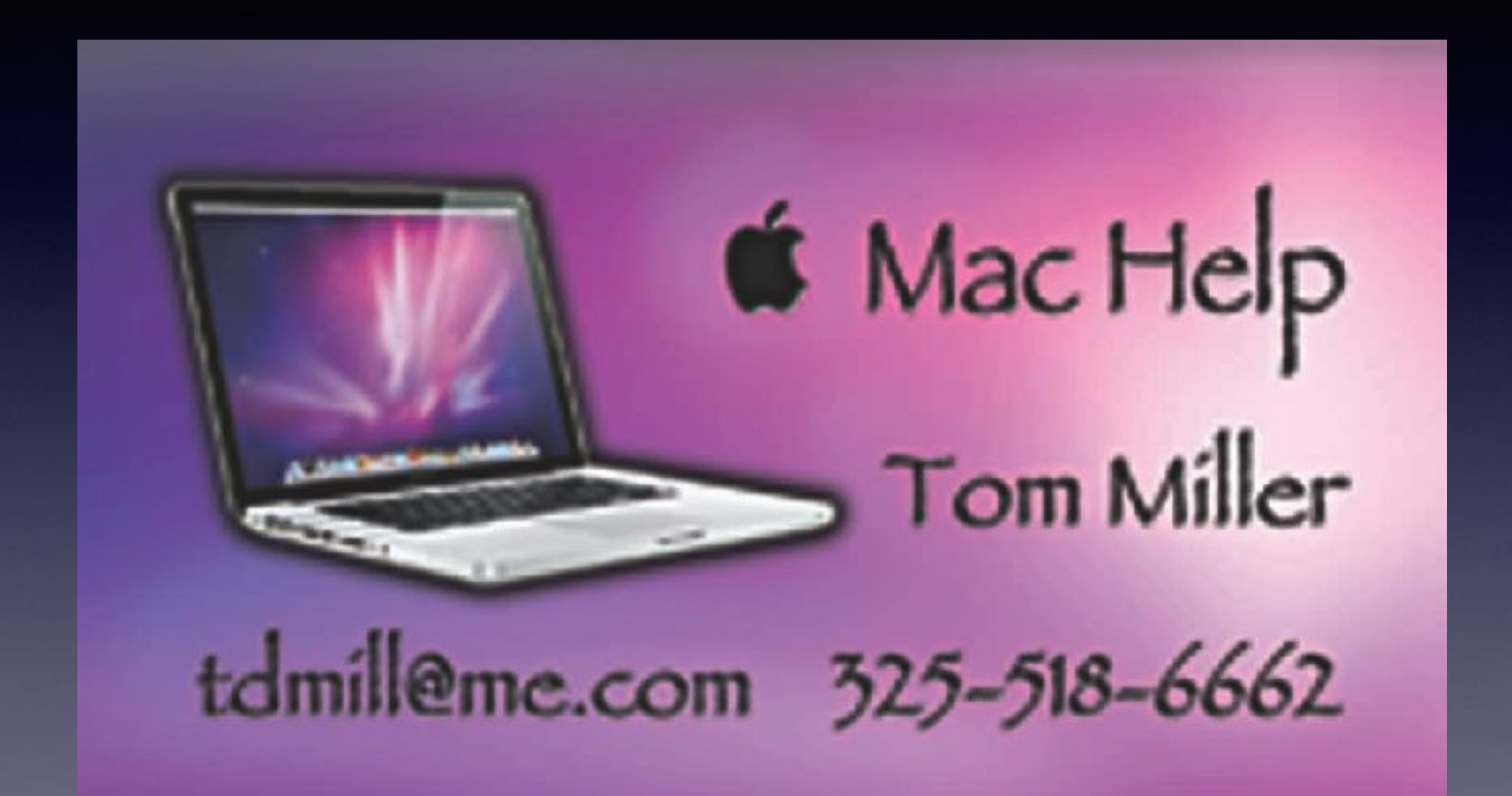

### tommillermachelp.com

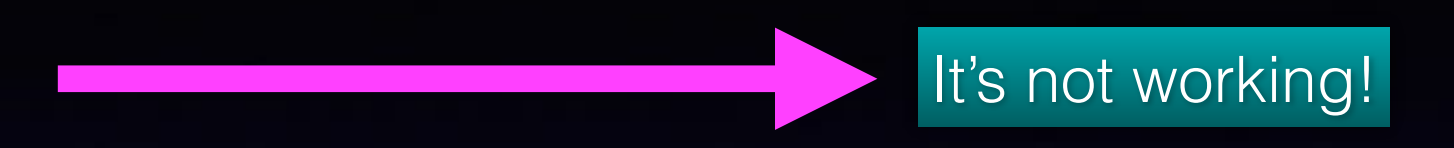

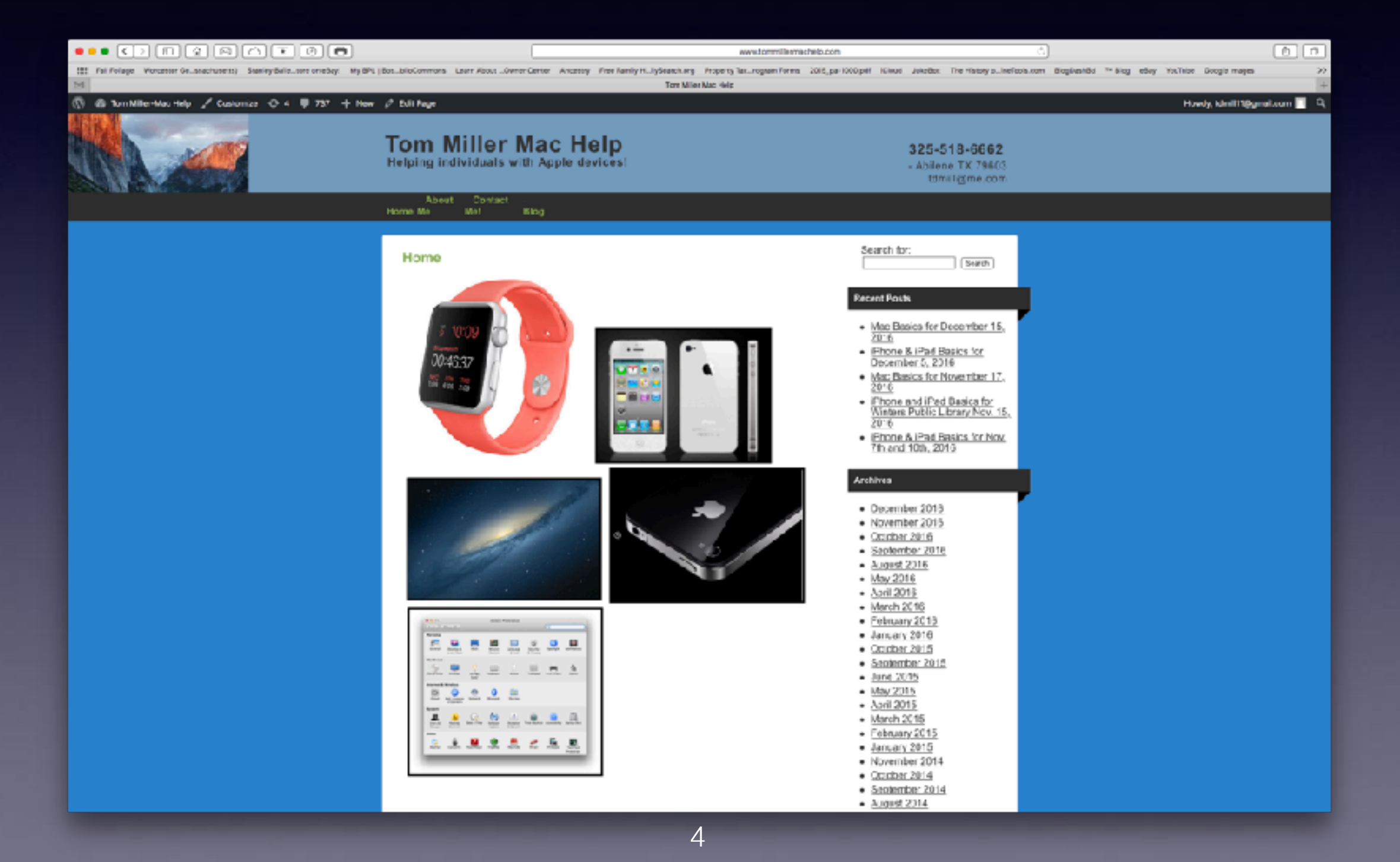

# **Seeing But Not Seeing!**

**Go to the top left part of your screen. Do you see the Apple logo?**

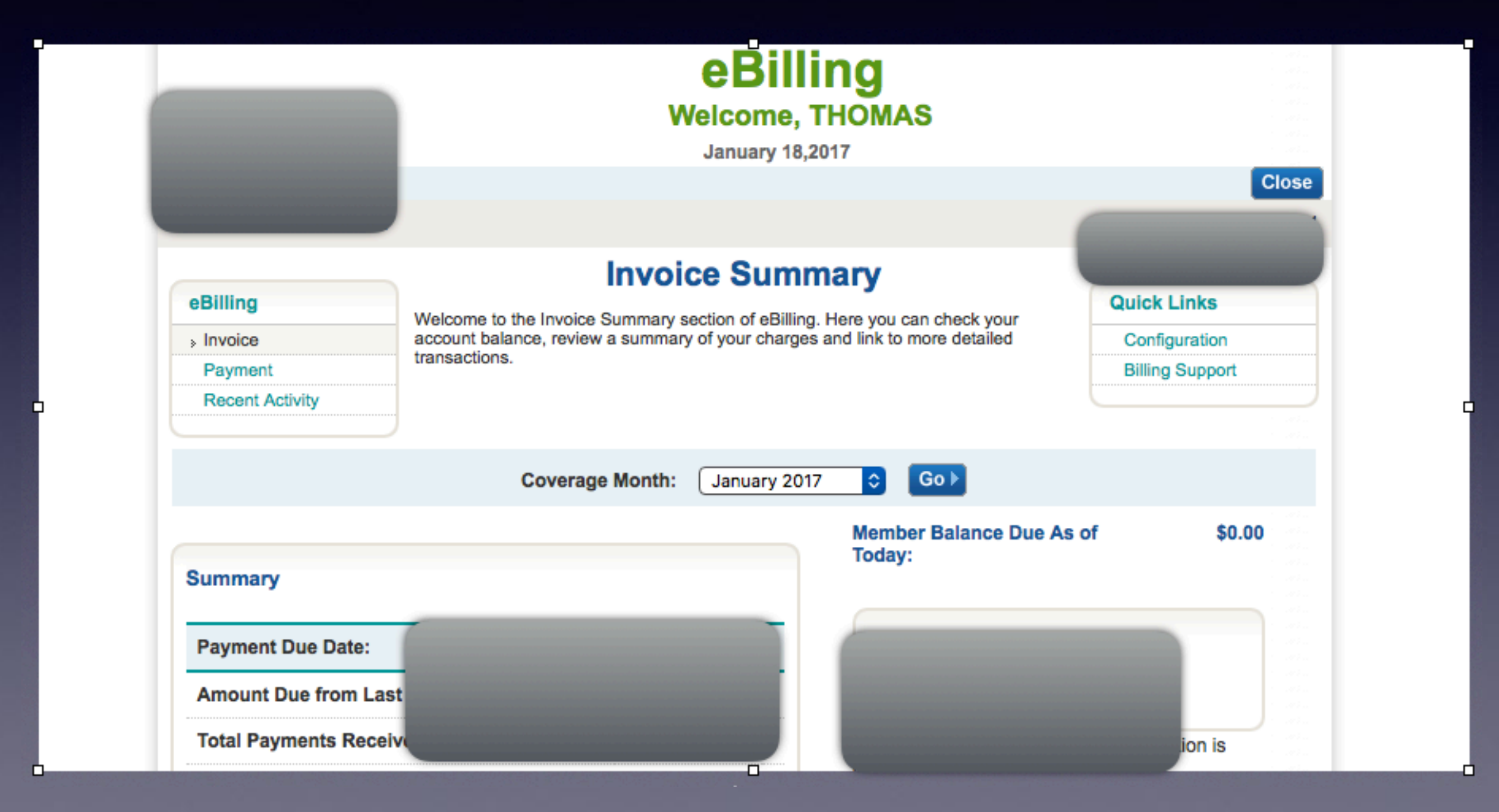

# **Adding Something Special to the Dock!**

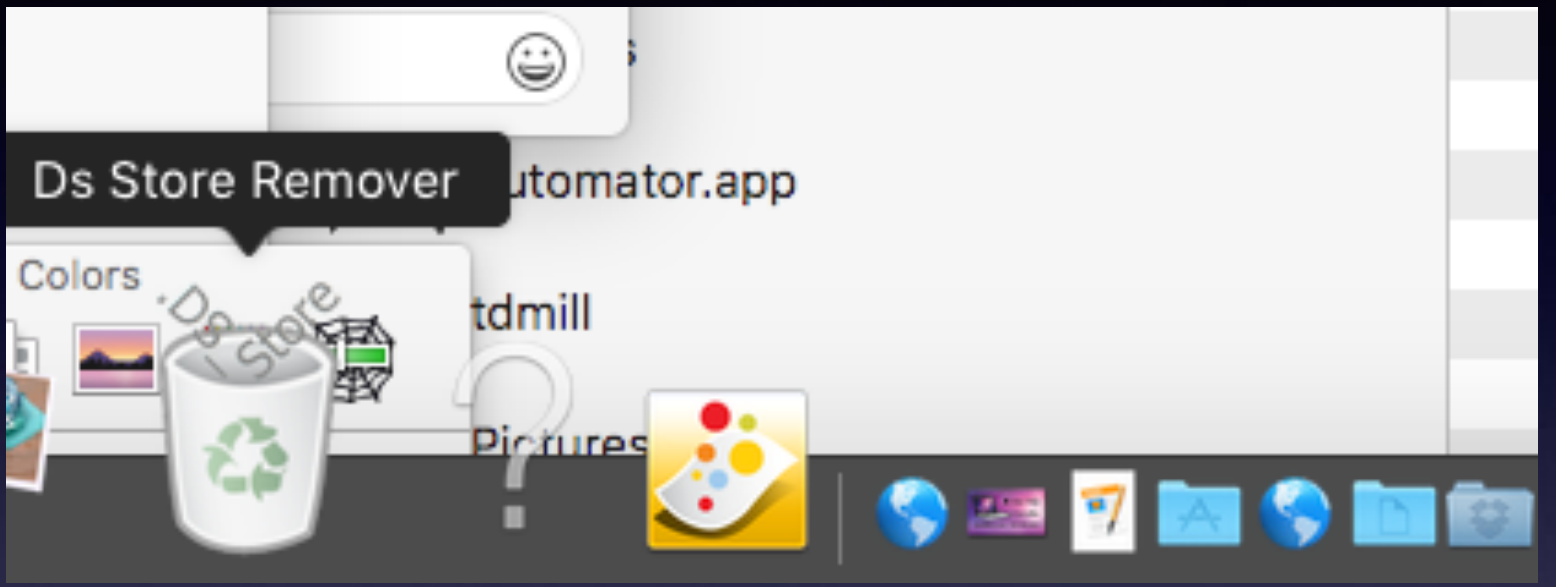

Notice the separating line!

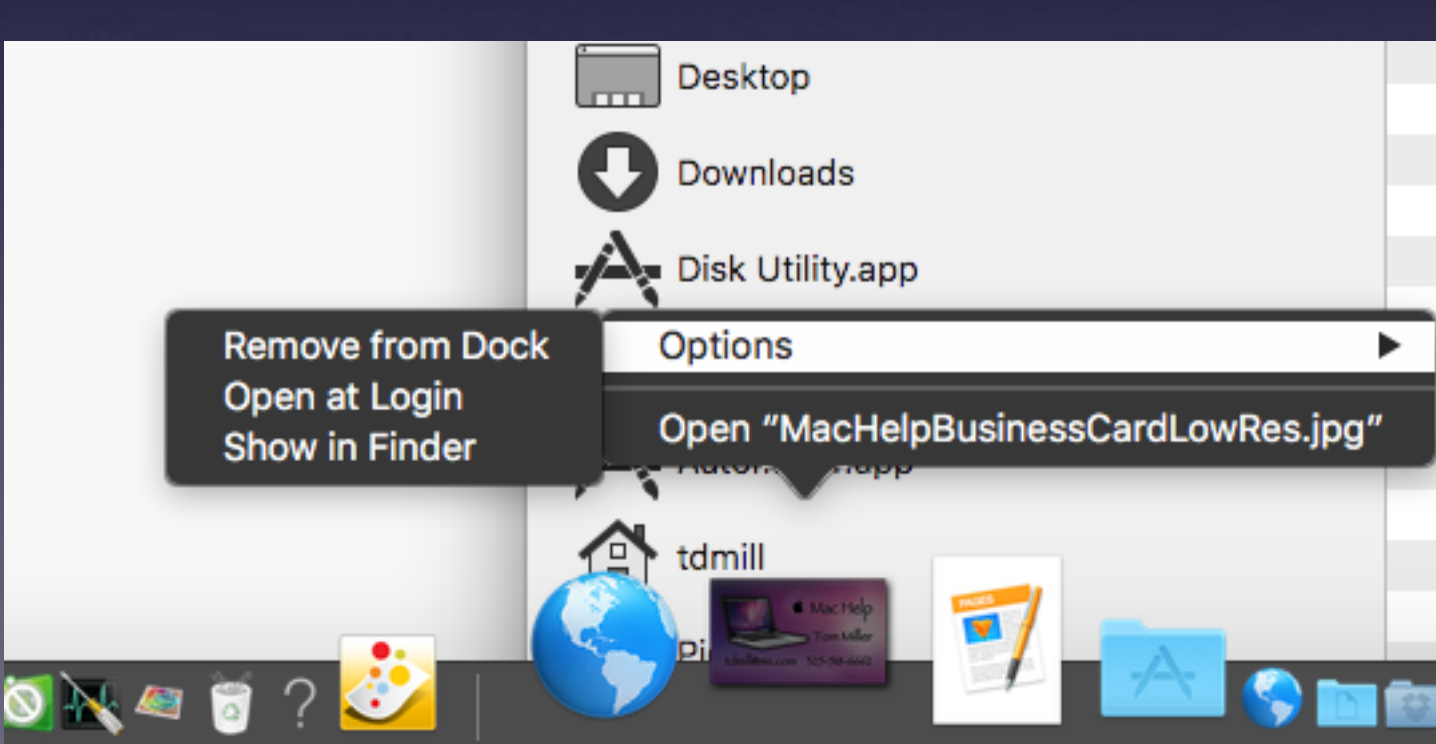

# **Clean Your Contacts**

#### **No Name, Correct identity, Use Custom Name.**

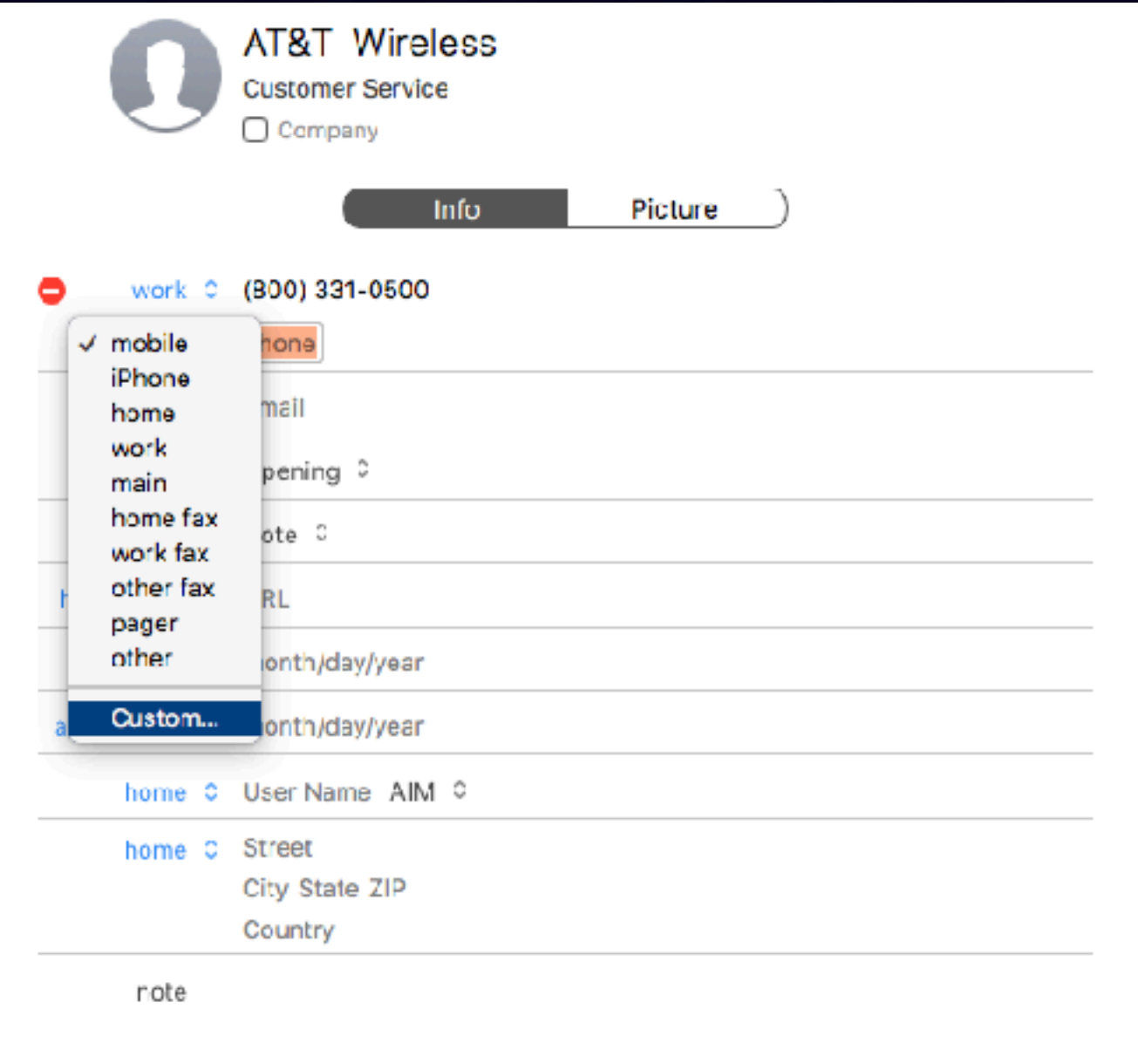

## **Take Screen Shots And Save them.**

**Save an email as a picture or PDF Then save to iBooks or Photos or Notes. Rename screen shot for identification purposes.**

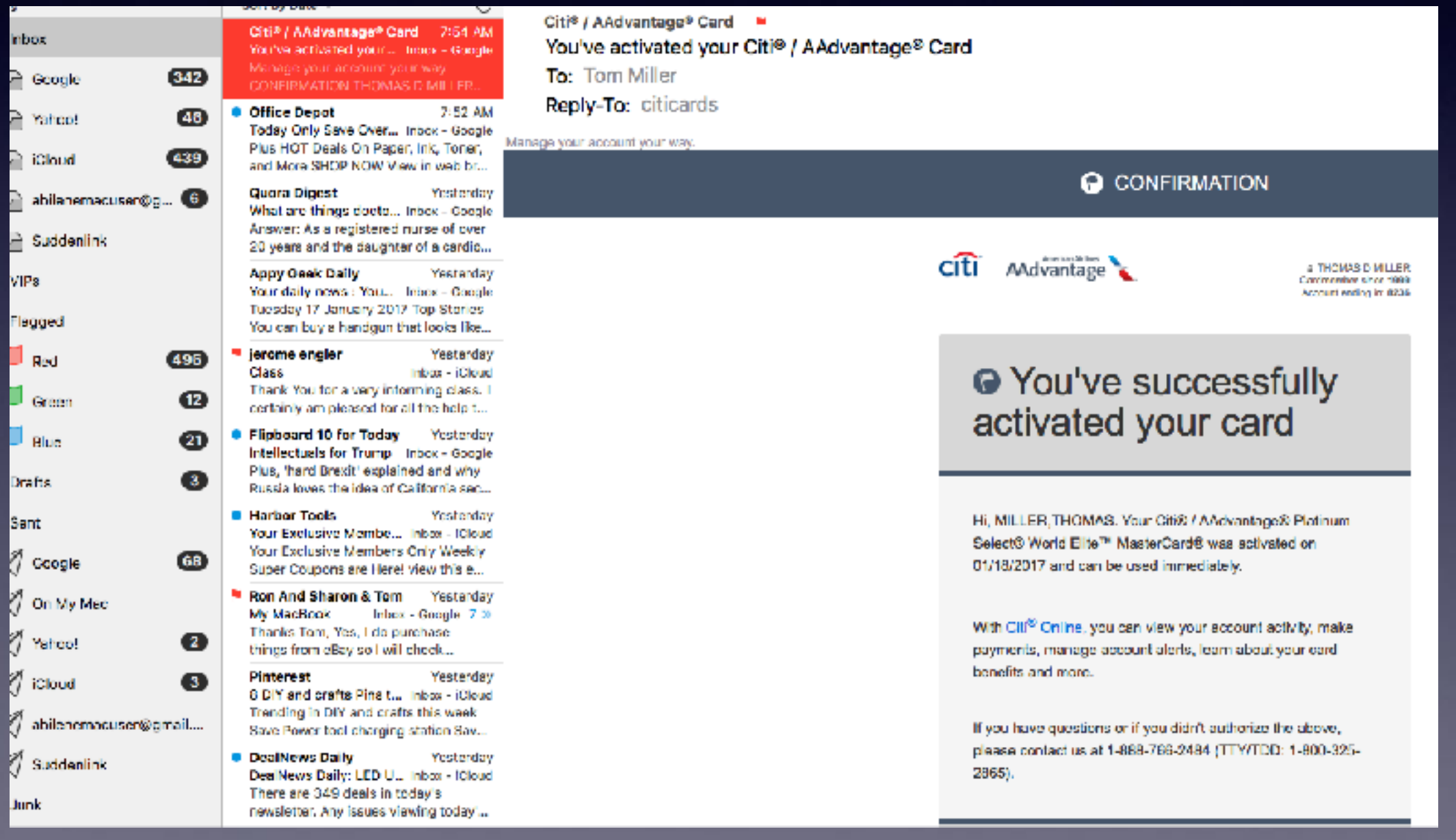

## **Save Critical Info To Your iPhone!**

**Photograph your important info: Credit Card. Move it to Albums and Notes.**

 **Photograph the item. Find item in Photos; on iPhone or Computer. Select item and then Share. Share to Notes and choose the Note. Move to Album; drop and drag on computer.**

## Everyone Wants A Fast Booting **Computer!**

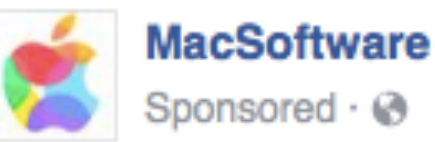

Sponsored  $\cdot$   $\odot$ 

Like Page

"2/3 of our customers complain about slow booting or frequent freezes. They want their Macs to work faster. It's as easy as counting to five!" - says Lana, our Apple Certified Professional.

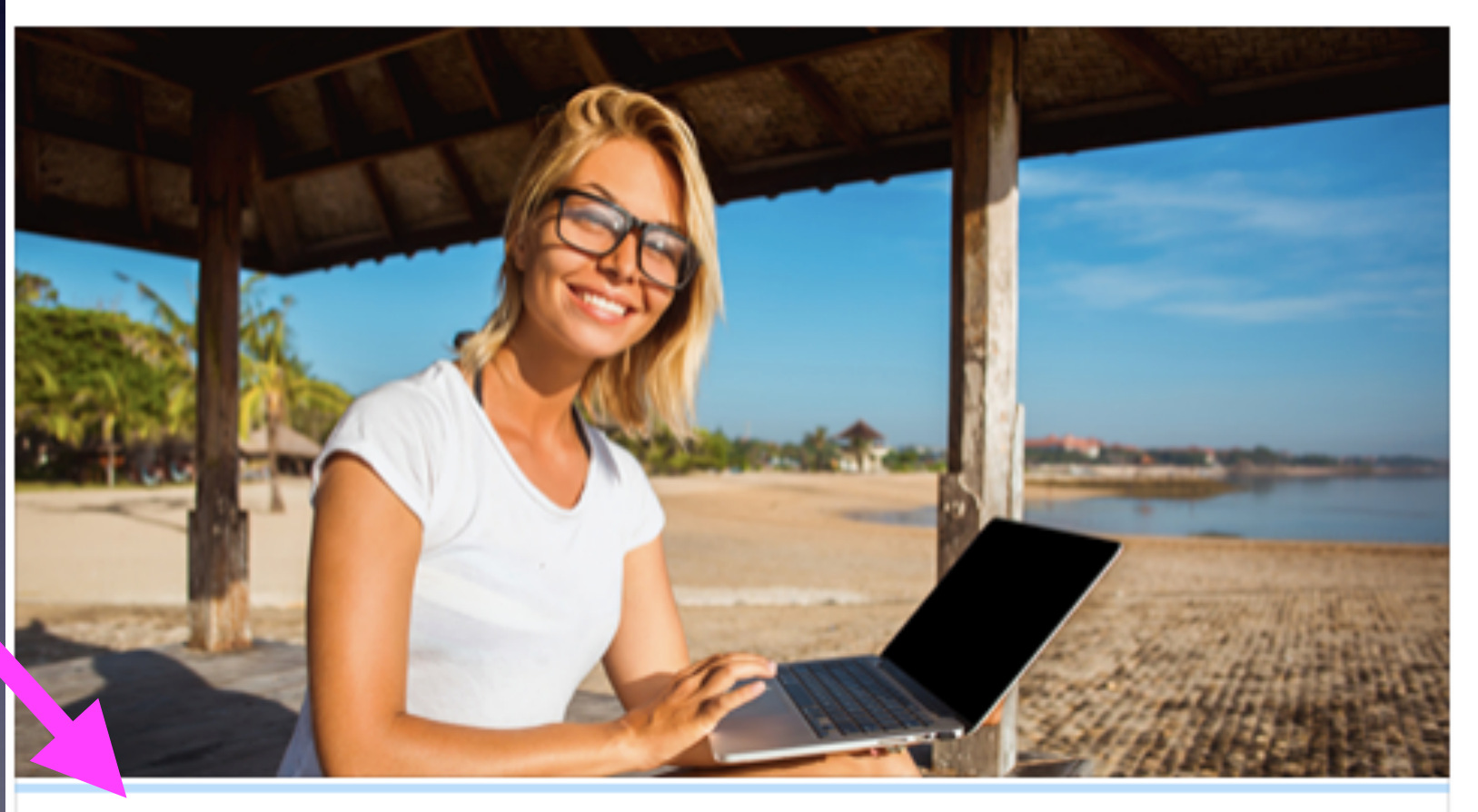

So. Yeah! Just a Few Clicks Can Change the Way Your Mac Works

#1: Remove caches and junk files

MACKEEPER.COM

Learn More

### **Everyone Wants A Fast Booting Computer! Cont.**

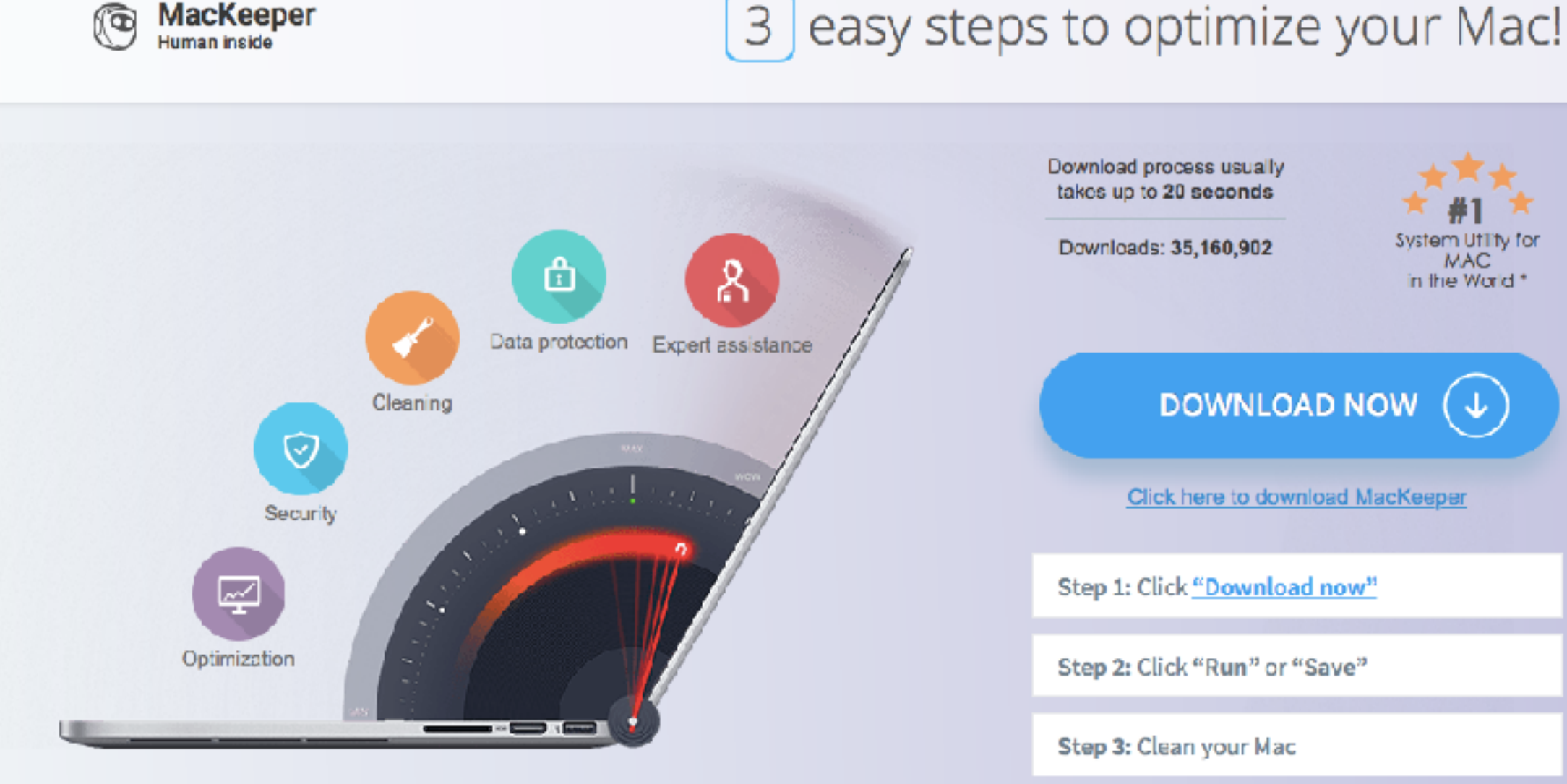

Download process usually takes up to 20 seconds

Downloads: 35,160,902

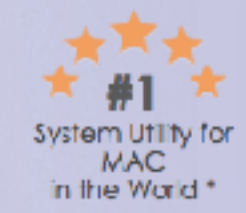

**DOWNLOAD NOW** J.

Click here to download MacKeeper

Step 1: Click "Download now"

Step 2: Click "Run" or "Save"

Step 3: Clean your Mac

Download MacKeeper ⊕

CIO Scan your Mac for problems

Remove detected items in one click ( -)

# **MacKeeper Reviews**

#### <https://discussions.apple.com/docs/DOC-3036>

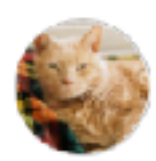

Klaus1 Somerset, UK

 $\pm$  Level 8

#### Do not install MacKeeper

91764 Views | Last Modified: Dec 2, 2015

#### **An app that can install itself!**

Many users will see references to an application called MacKeeper on various web sites and via pop-ups on their browser. Not o 'v is it expensive for what it purports to do (freeware applications that do the same or more are readily available), it can son. times install itself without the user realising it, and it can be very tricky to get rid of. The only utility you must run on a system a backup utility, and only backed up systems should be troubleshooted with system management utilities, as you may have a ha. Ware problem causing the other system issues, and the only way to isolate hardware or software issues is on a backed rwise you may completely make your data inaccessible by accident. up system.

MacKeeper has been described by various sources as highly invasive malware\* that can de-stablize your operating system, adding that it is unethically marketed, with a history of making false advertising claims, by a company called Zeobit, and a rip-off.

(Please note that references to the original developers, Zeobit, also now refer to Kromtech Alliance Corp, who acquired MacKeeper and PCKeeper from ZeoBit LLC in early 2013.)

Most positive reviews of it have been found to have been paid for by Zeobit (developers of MacKeeper) in the form of 'free upgrades' etc. One such opinion is:

http://themacschool.blogspot.co.uk/2012/09/mackeeper-is-scam.html

For more about 'astruturfing' (writing phoney product reviews for money) see here:

http://en.wikipedia.org/wiki/Astroturfing

and http://www.bbc.co.uk/news/technology-24299742

## **What Is The Best Utility for Making Your Computer Run Fast (& well)?**

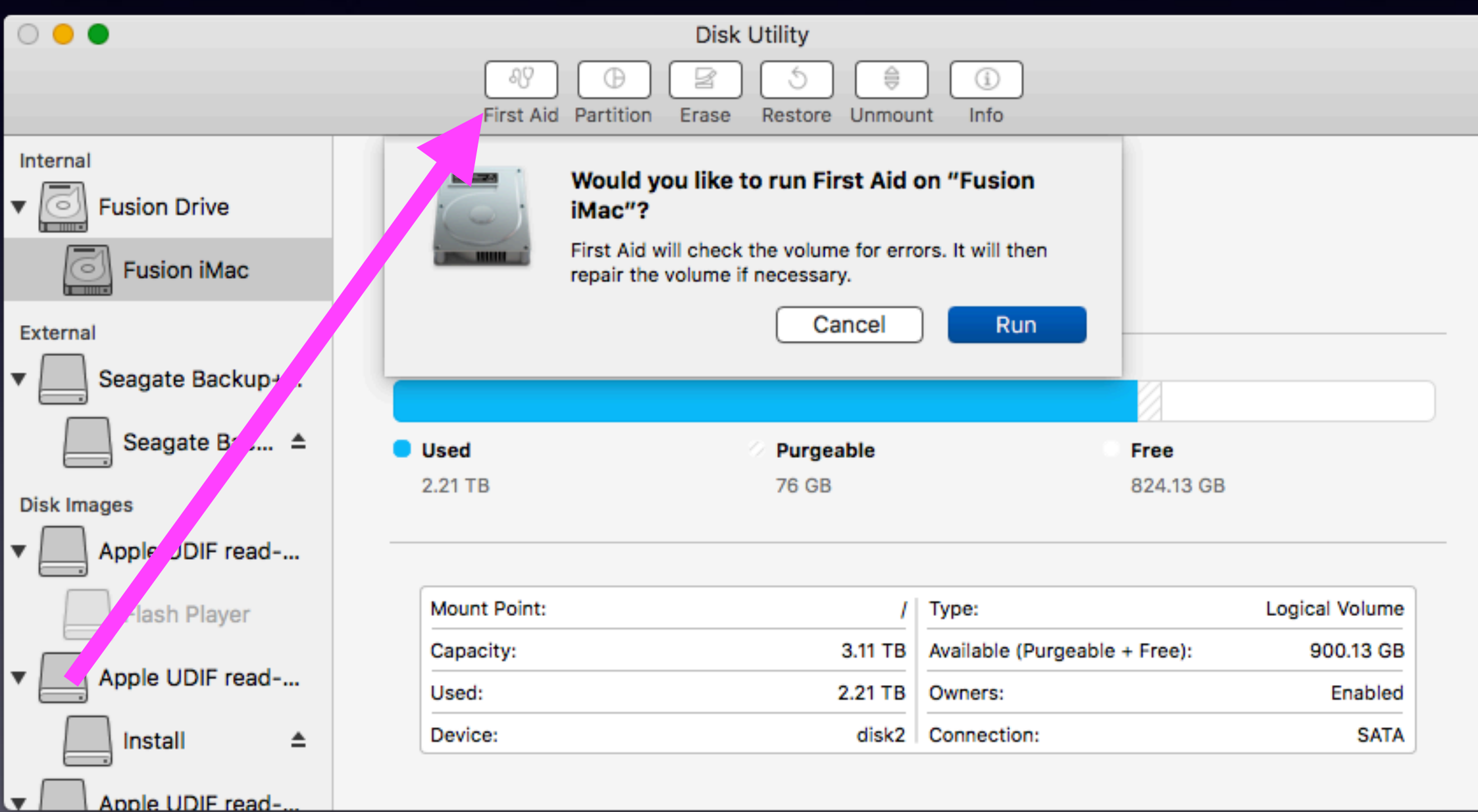

## **Move Your Network to the Top!**

**Also, Make sure you remember Networks. Passwords & Network names are remembered.**

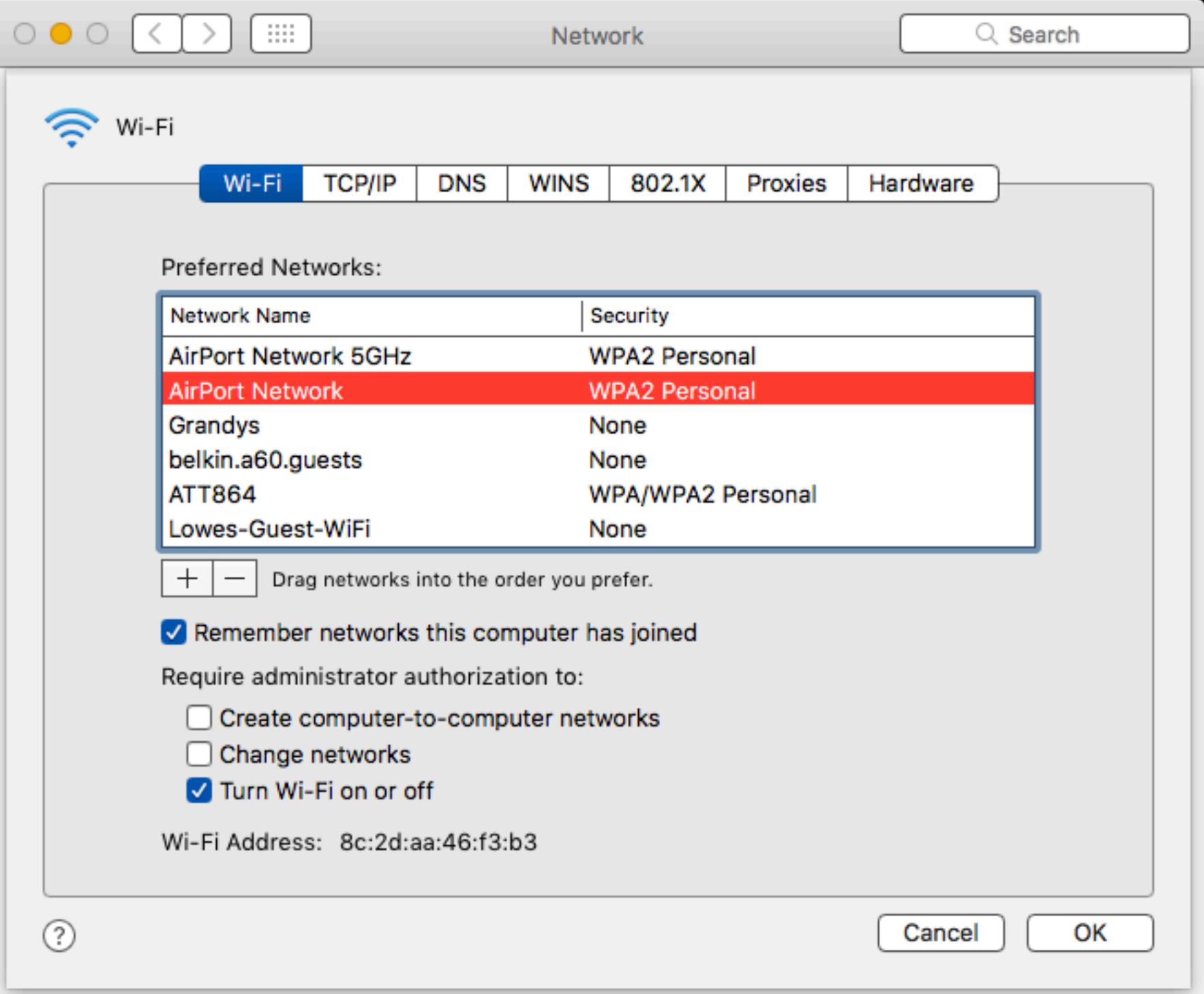

# **TeamViewer Download.**

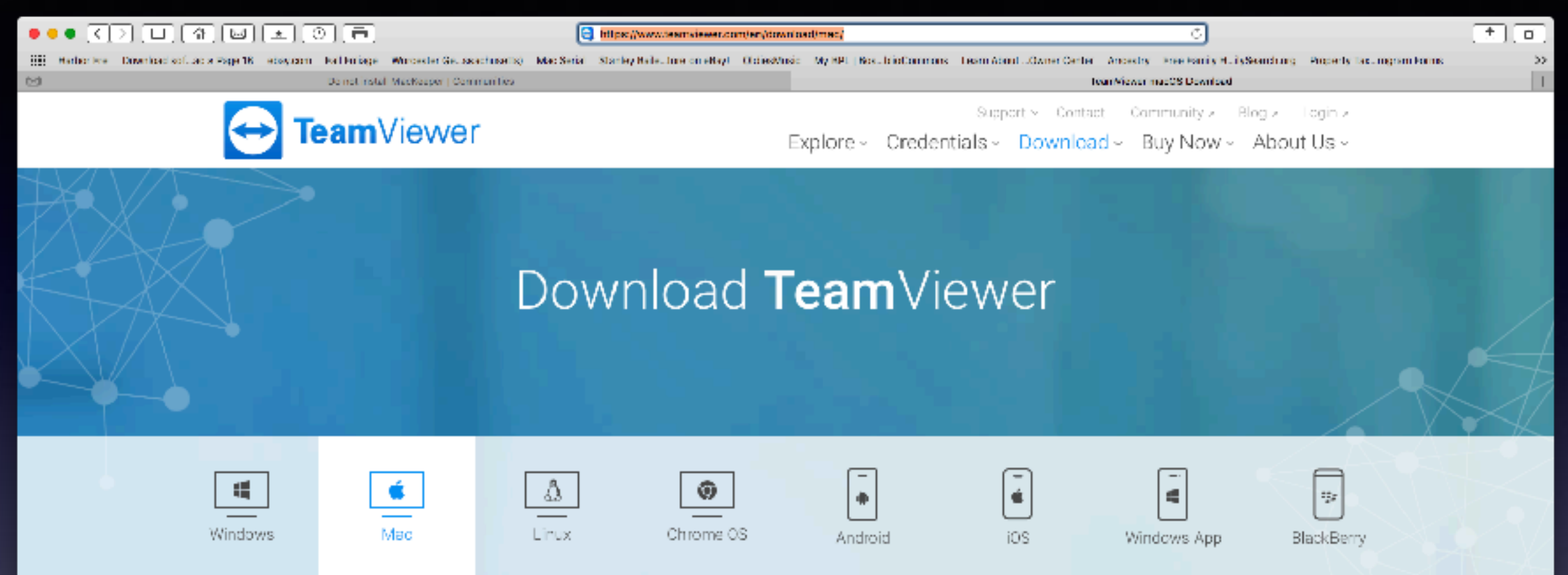

#### **Team**Viewer for Mac

Establish incoming and outgoing remote connections for real-time support or access to other computers. Participate in meetings and presentations, chat with other people or groups, and make video calls as well. After downloading and installing this software, you will have your first session up and running within seconds.

#### **Download TeamViewer**

v12.0.72647

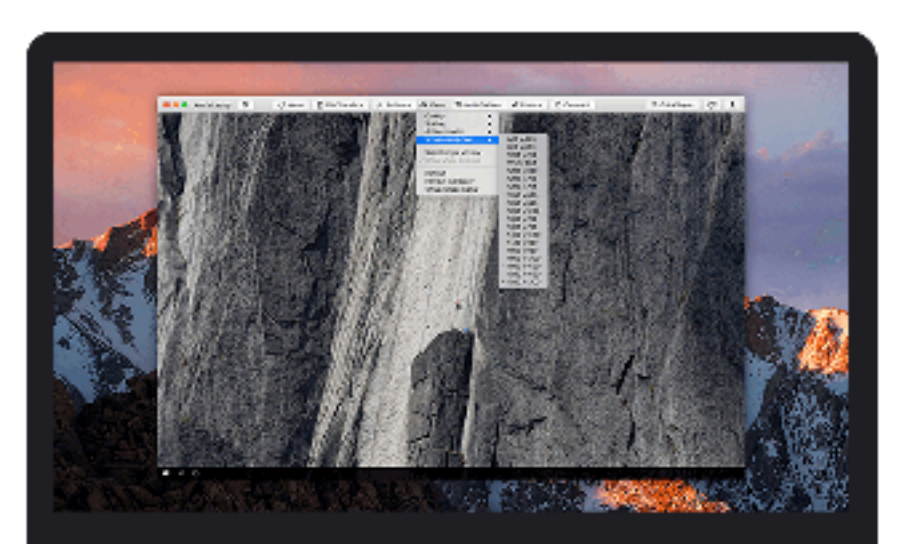

# **TeamViewer**

**https://www.teamviewer.com/en/download/mac/**

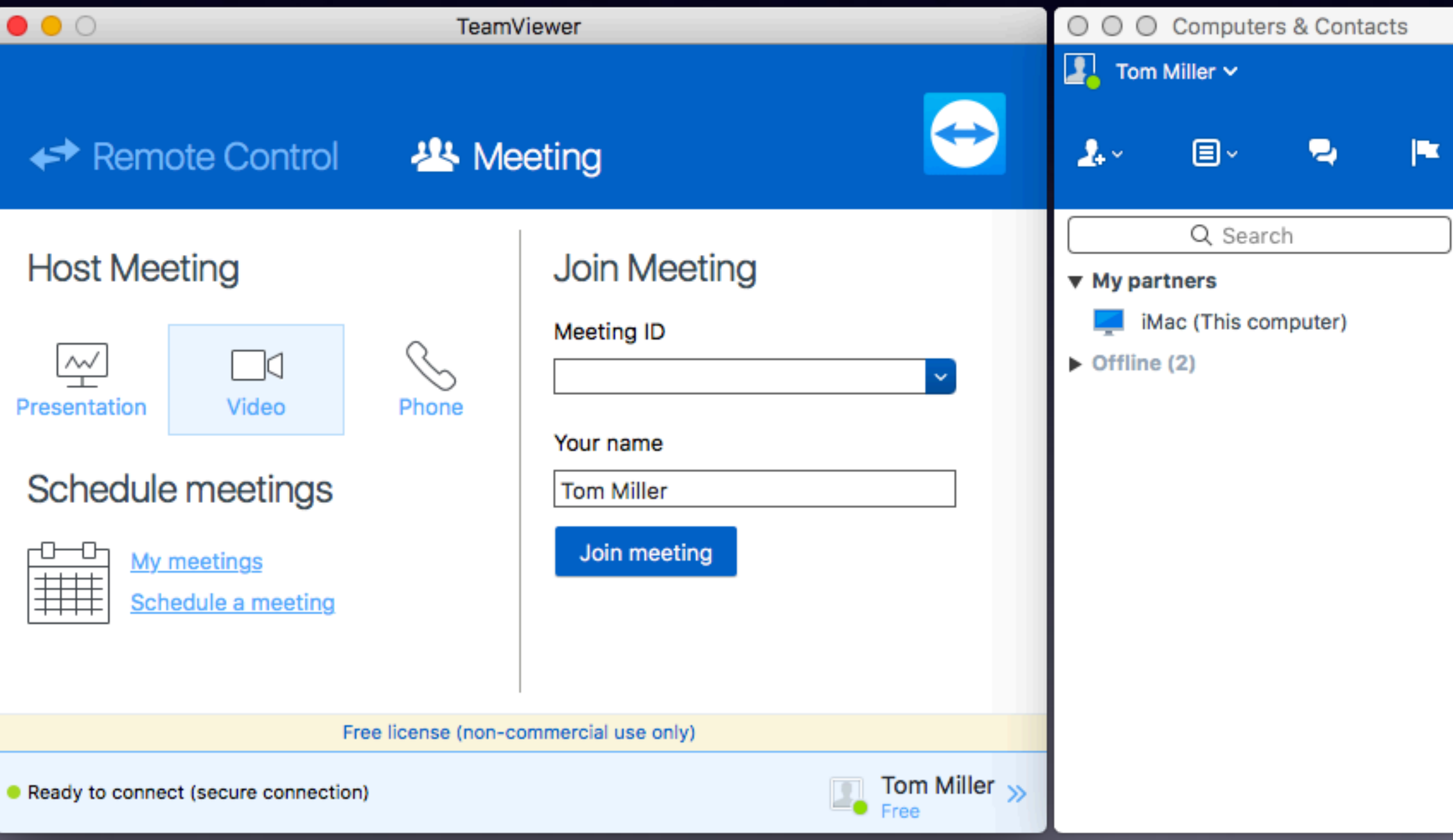

16

# **iCloud is not Cloud**

### **"Cloud services" is not the same as iCloud services!**

# **iCloud Drive vs. iCloud**

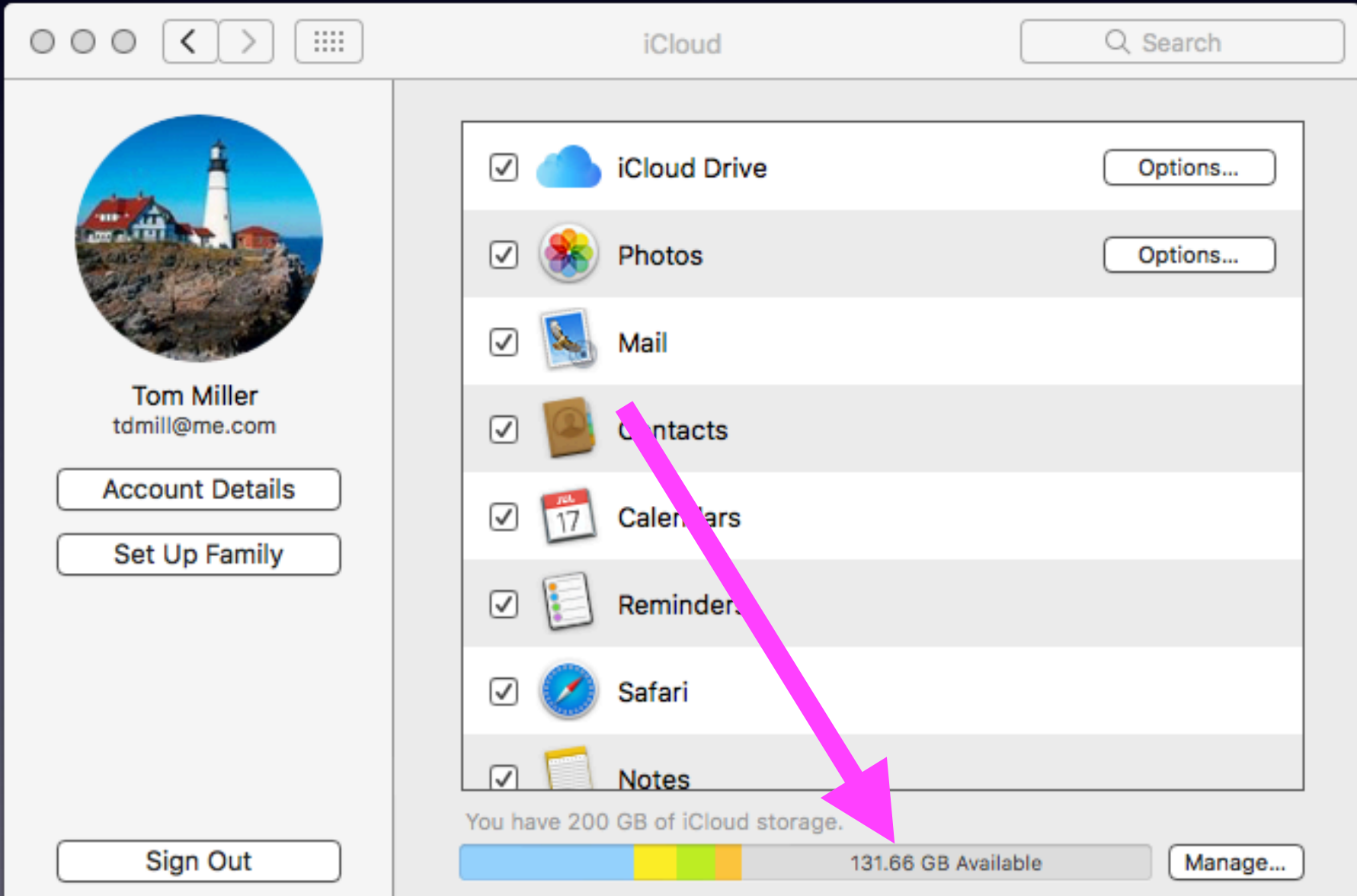

# **Sharing Your iCloud Storage Space!**

You actually share your iCloud storage space among iPad, iPhone, and Mac.

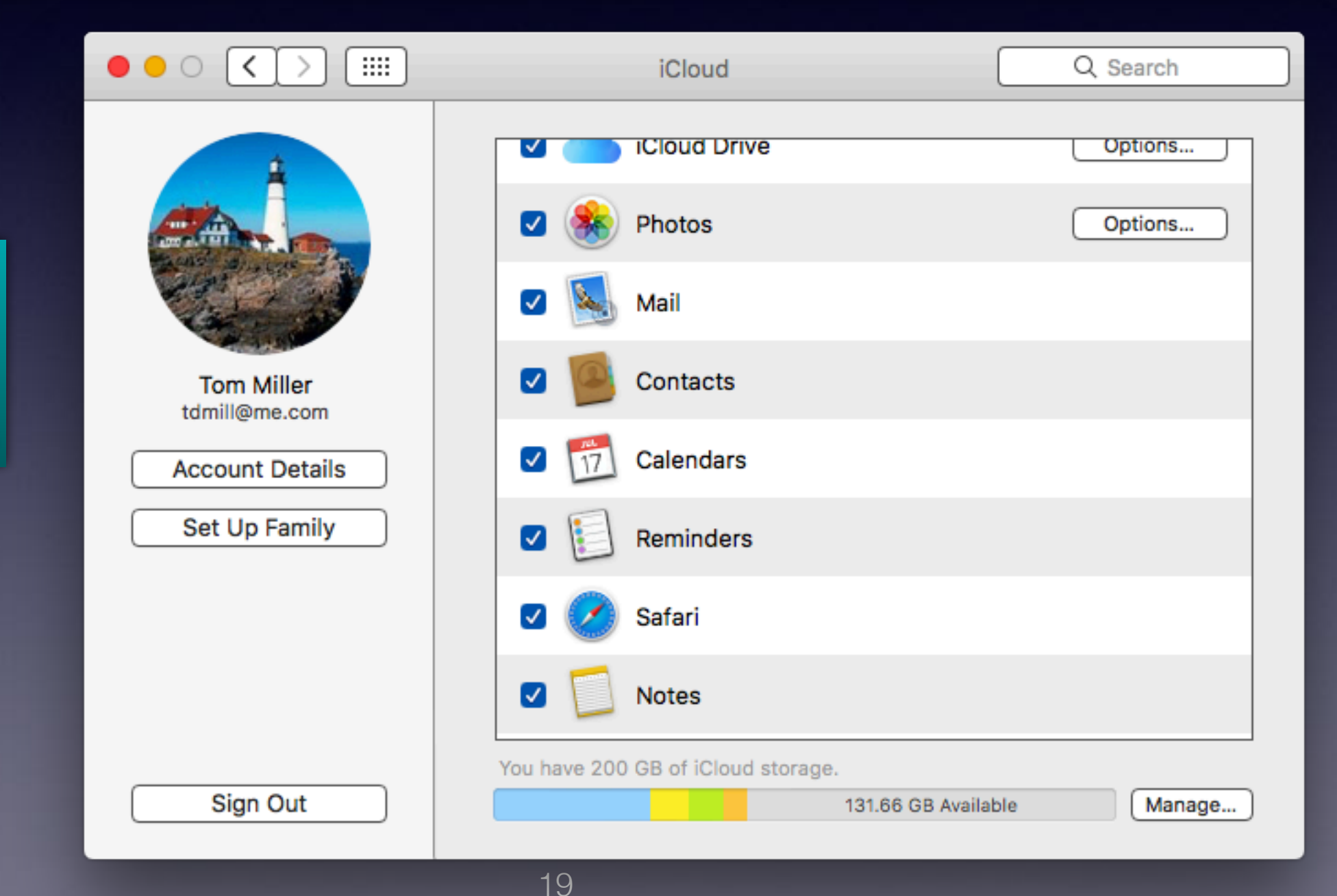

**Found in System Preferences**

# **iCloud Storage on iPhone / iPad**

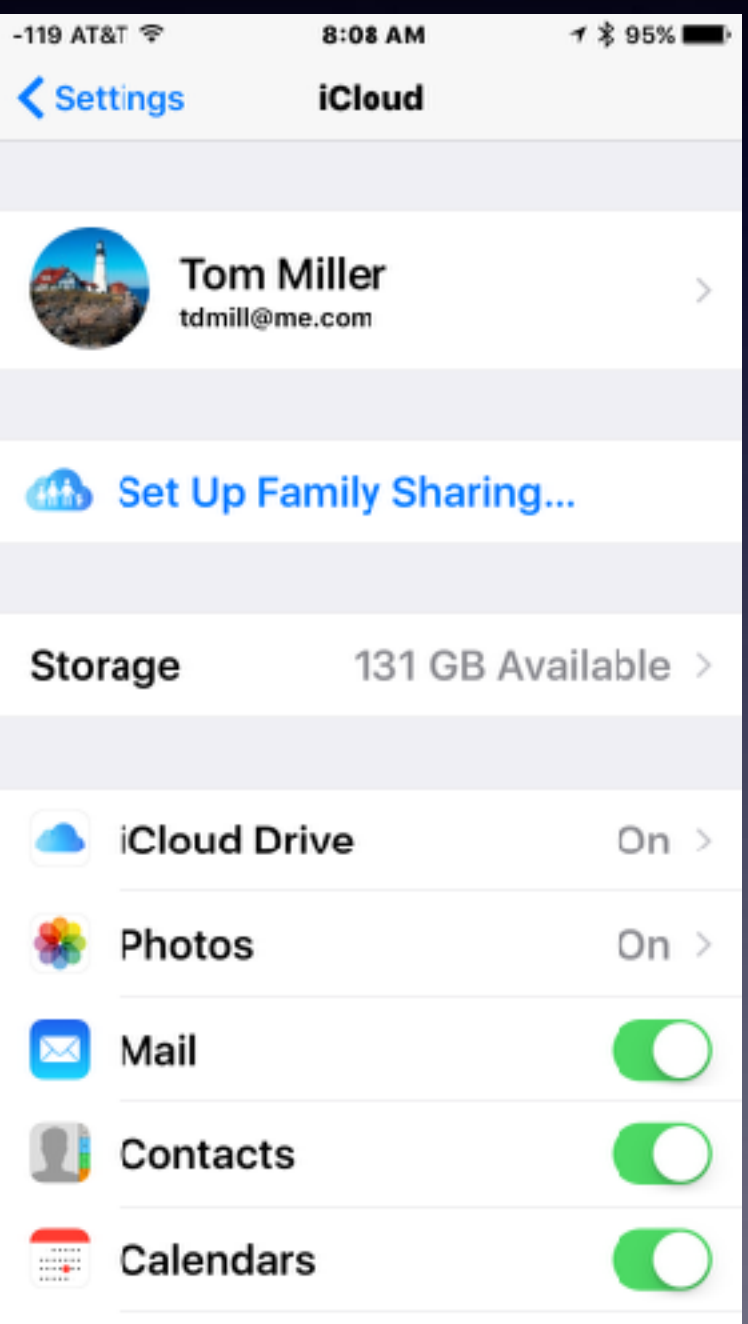

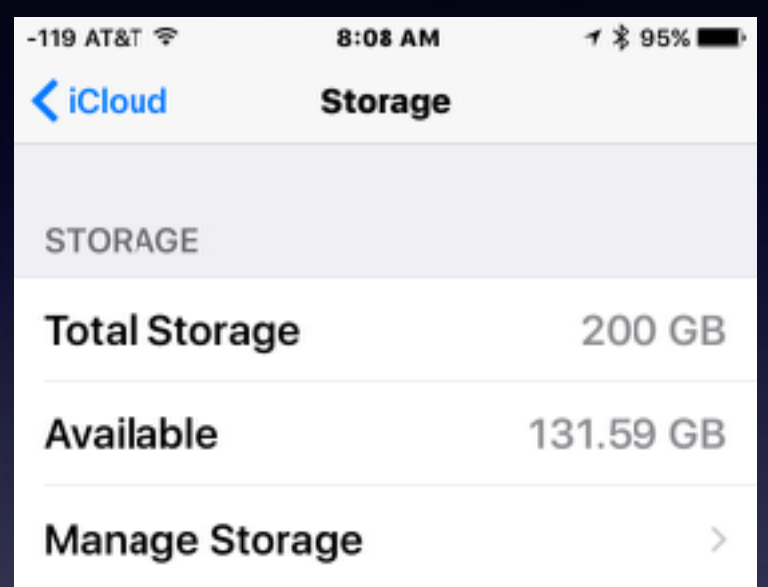

**Change Storage Plan** 

# **Two Best Shortcuts!**

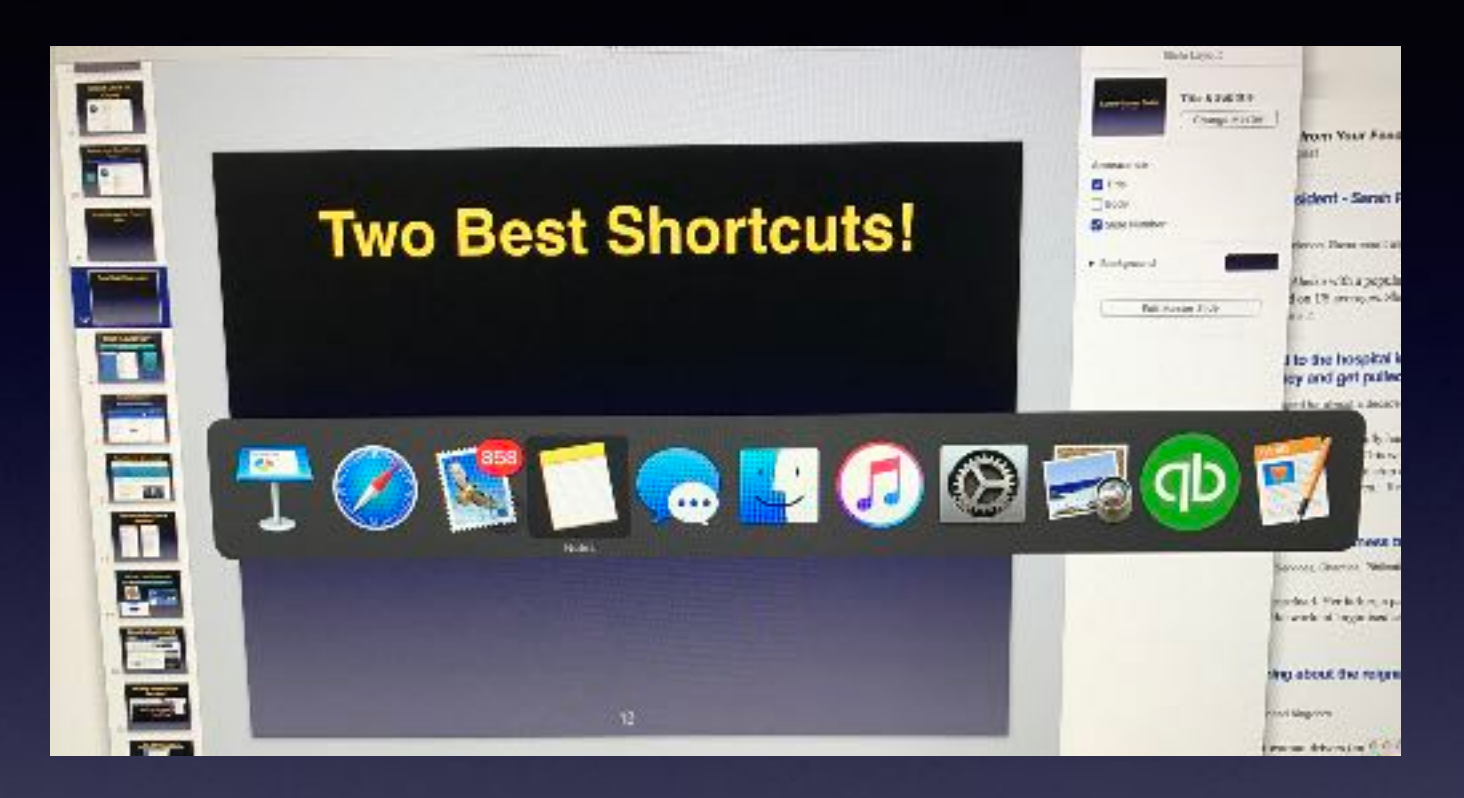

**Cmd + Tab. You can toggle and place your mouse over any App.**

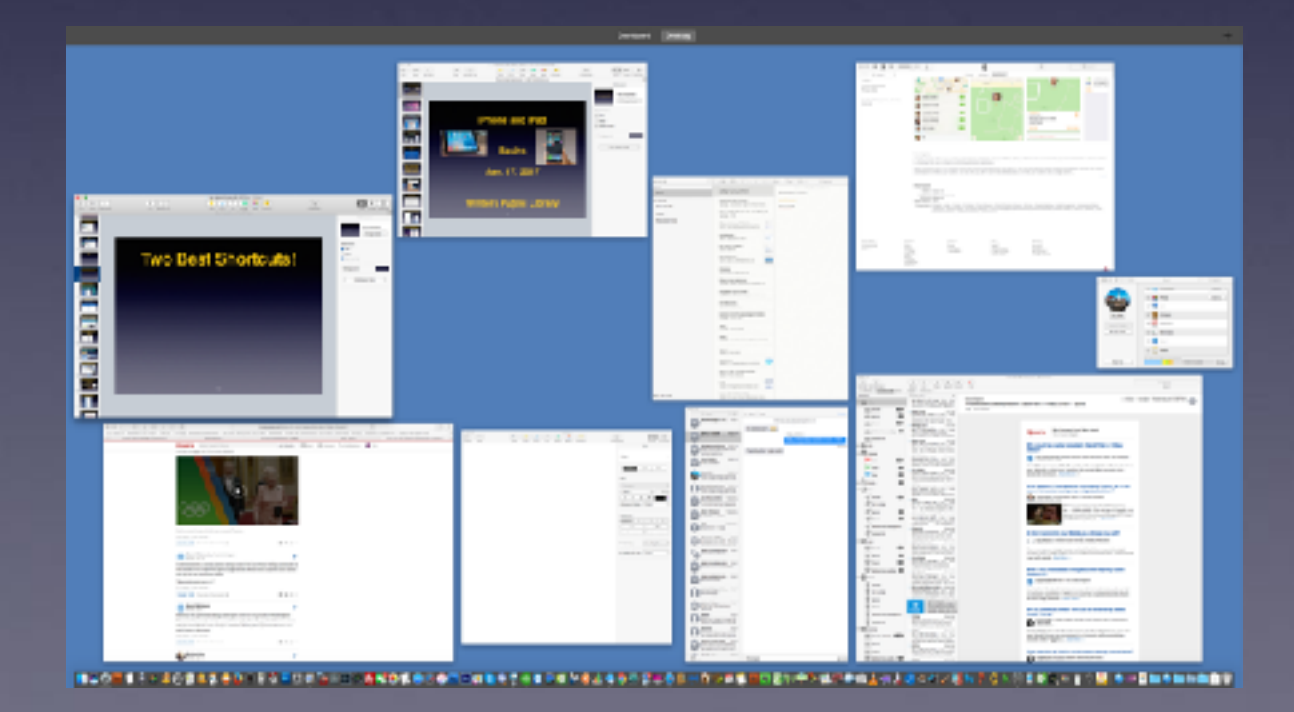

**F3 on your Keyboard.**

21

# **What Is AirDrop?**

### **Way of quickly transferring data from one iCloud device to another!**

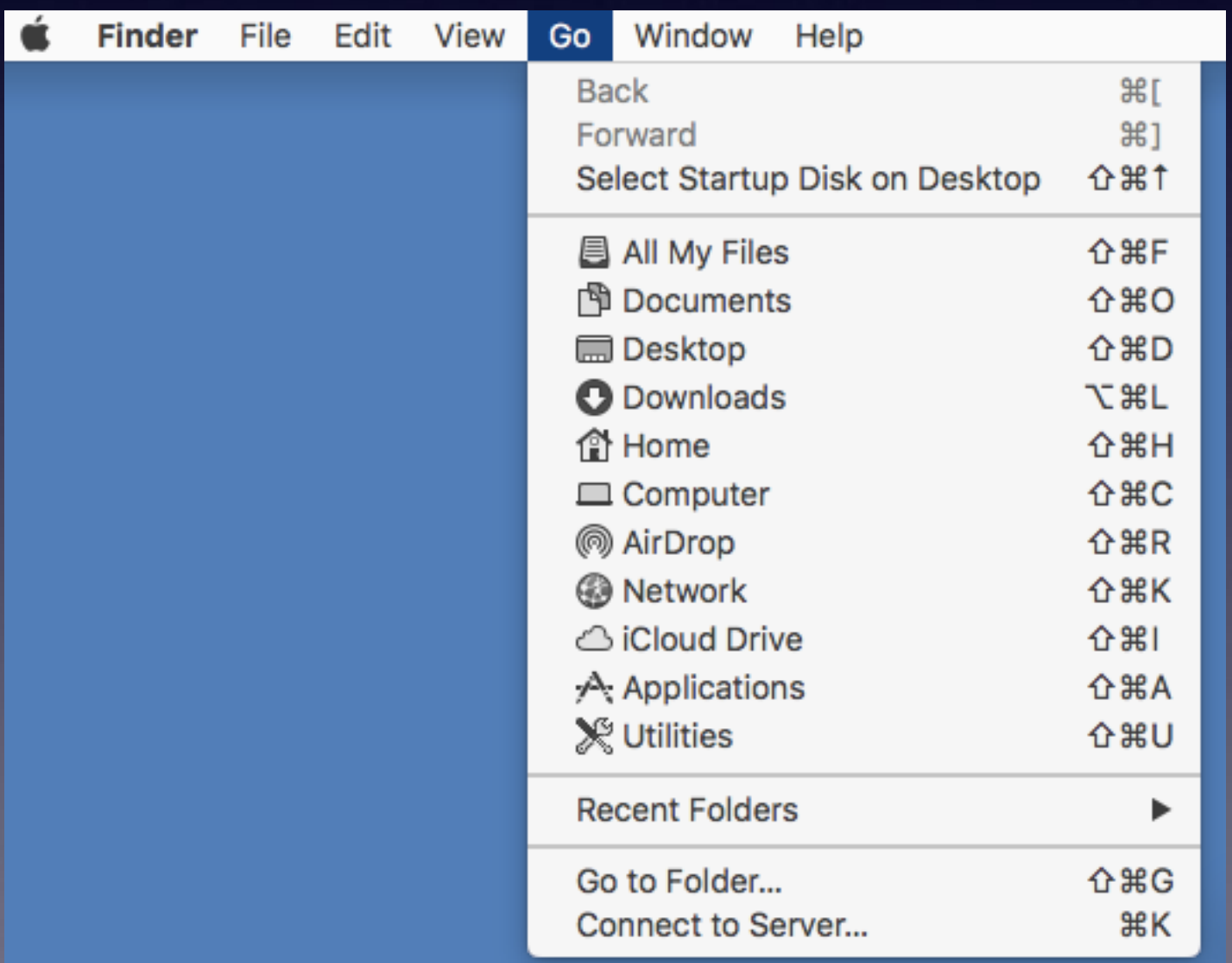

**AirDrop shares files of large size. Email limits the size of data transfer.**

Devices must be in close proximity! Bluetooth and WiFi

## **See Your Registered Products**

### **Three Ways: [iCloud.com](http://iCloud.com) Devices and Web site and iTunes.**

#### **<https://getsupport.apple.com>**

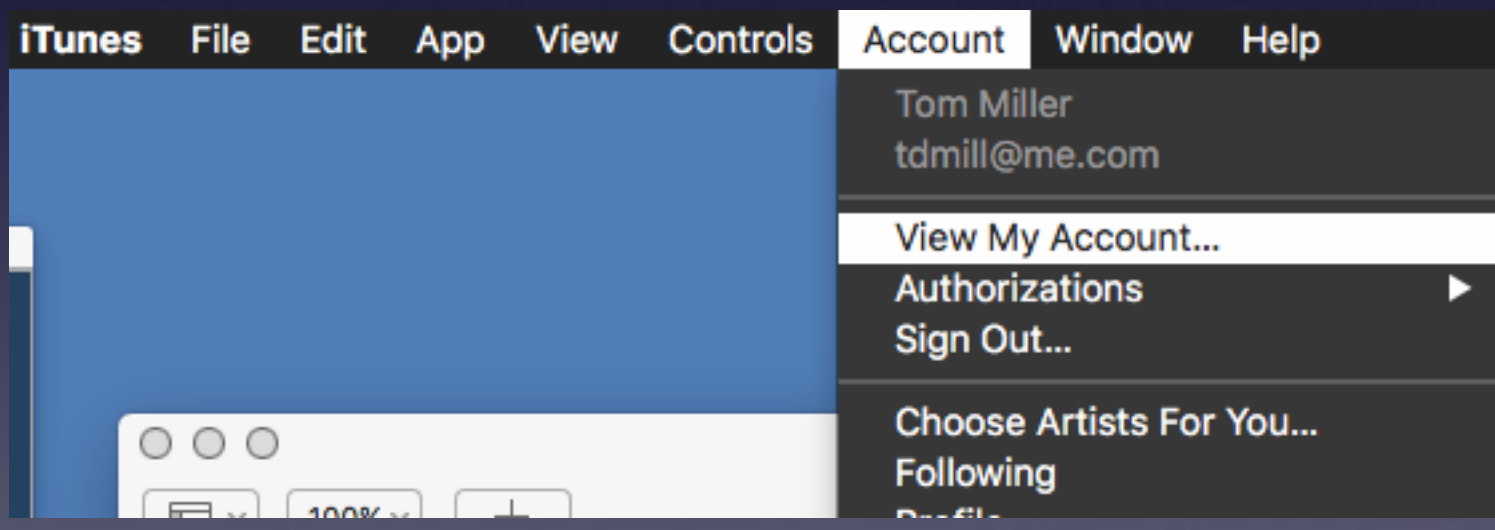

# **Communication From a Desktop or Laptop!**

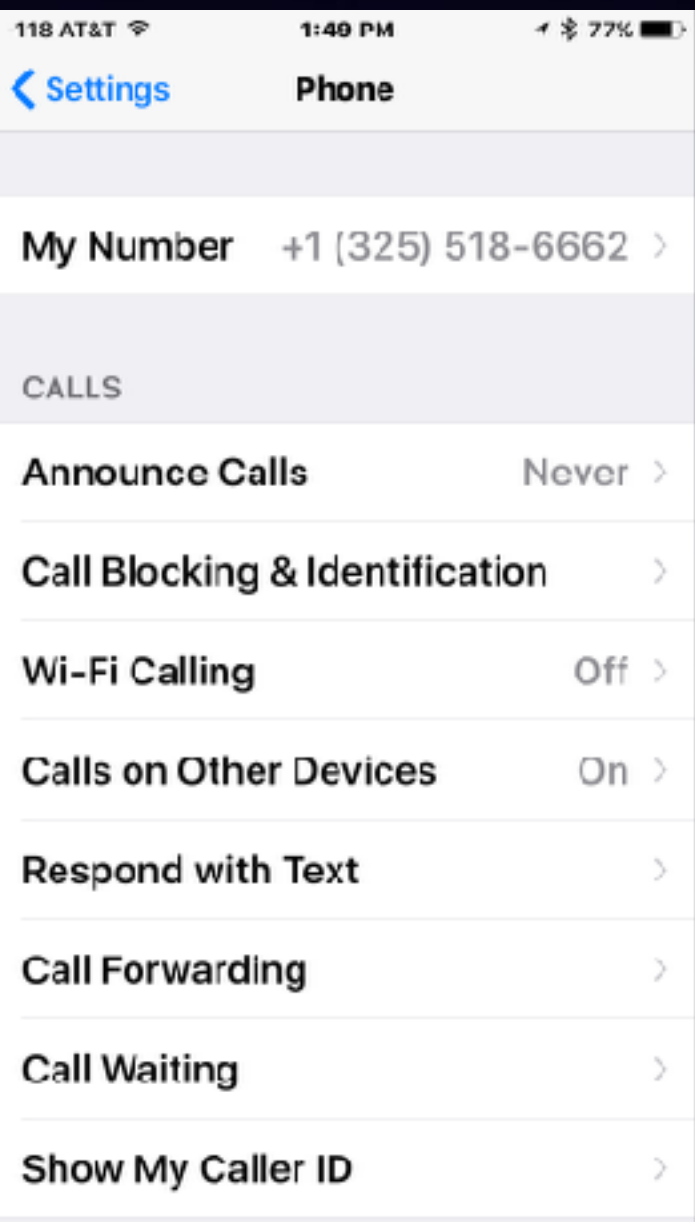

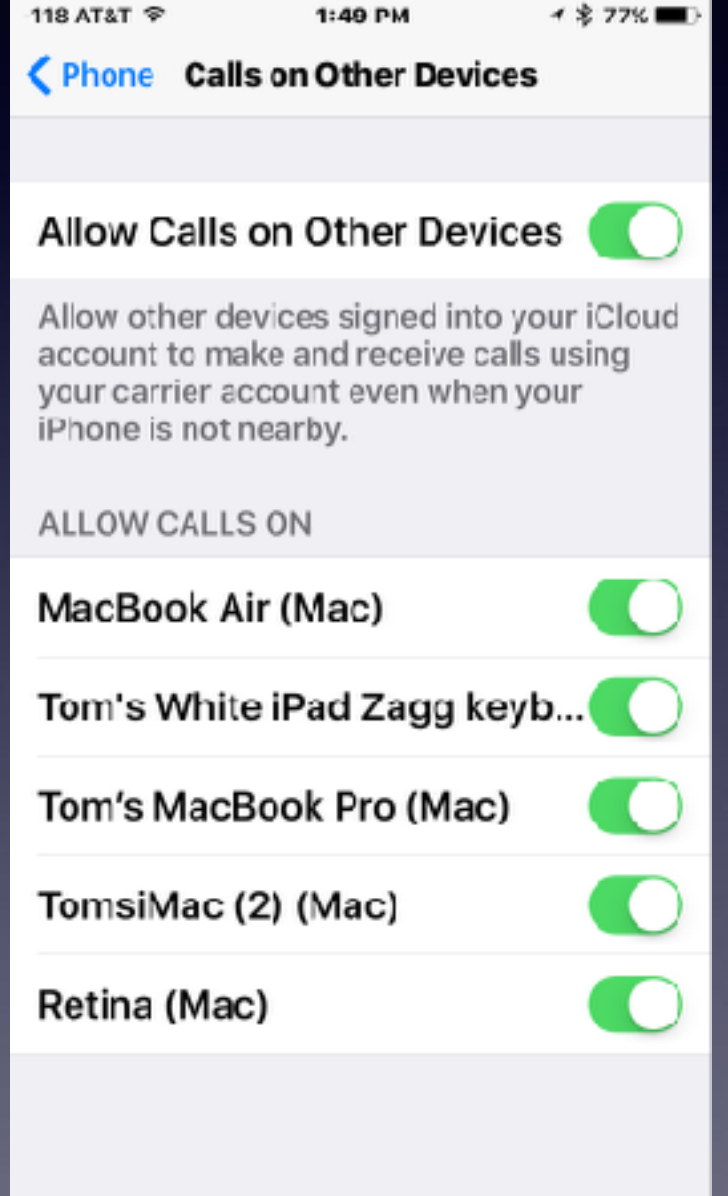

# **Calling From Computer!**

## **Workflow and integration!**

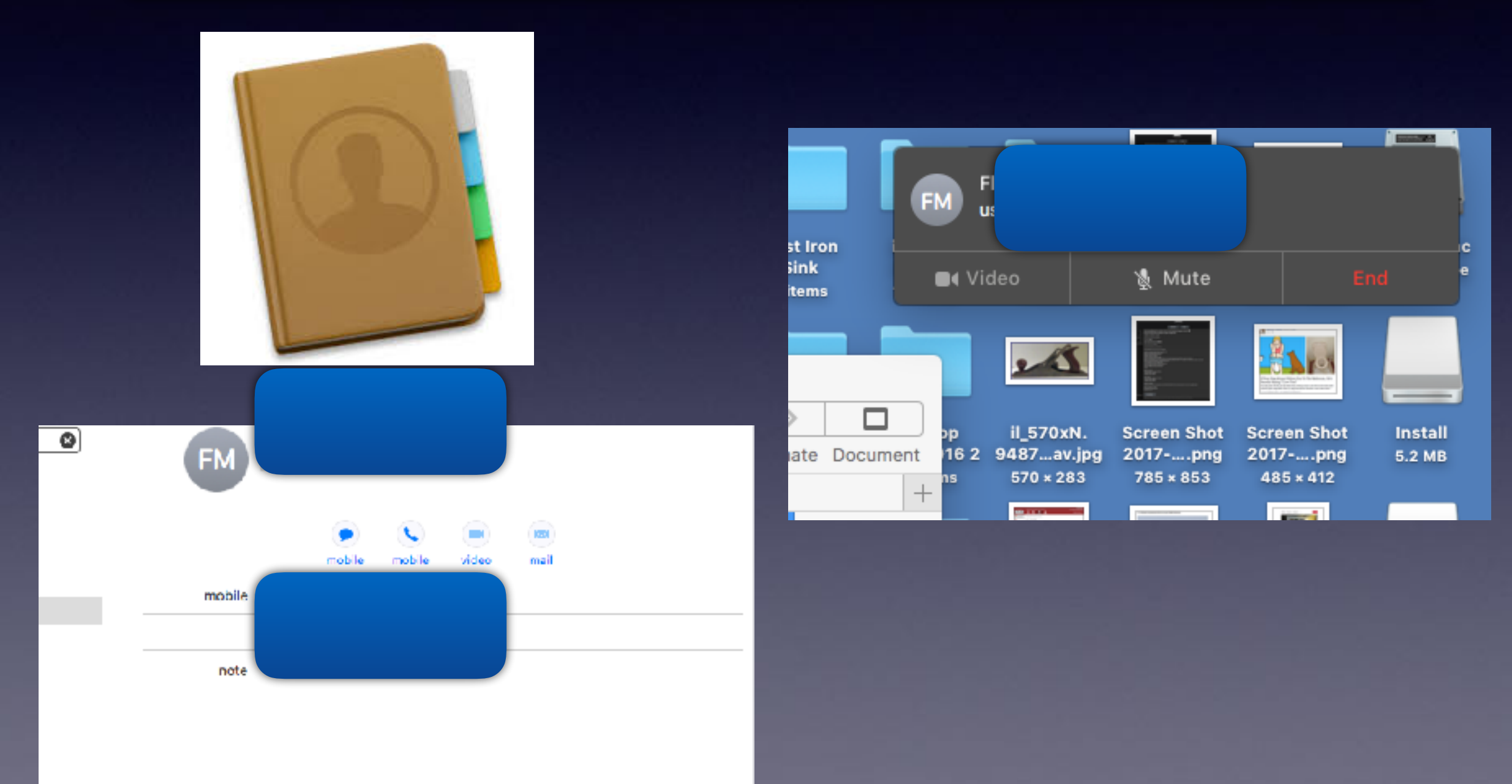

# **Gmail Attachment**

**Yahoo, Gmail, Hotmail, Aol Mail, Suddenlink All have different specifications on how large a file can be sent!**

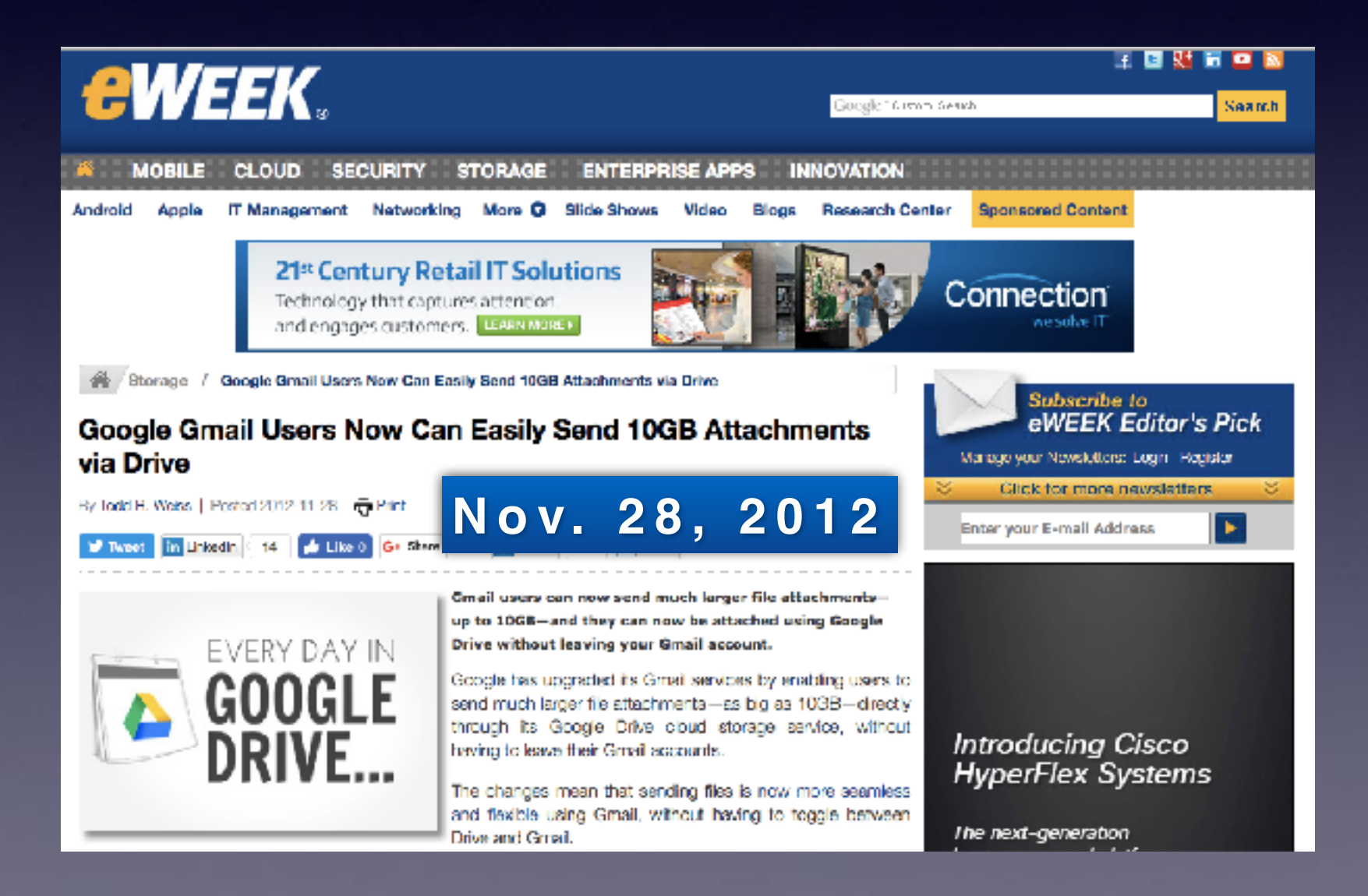

# **AirDrop Shares Within** Each App!

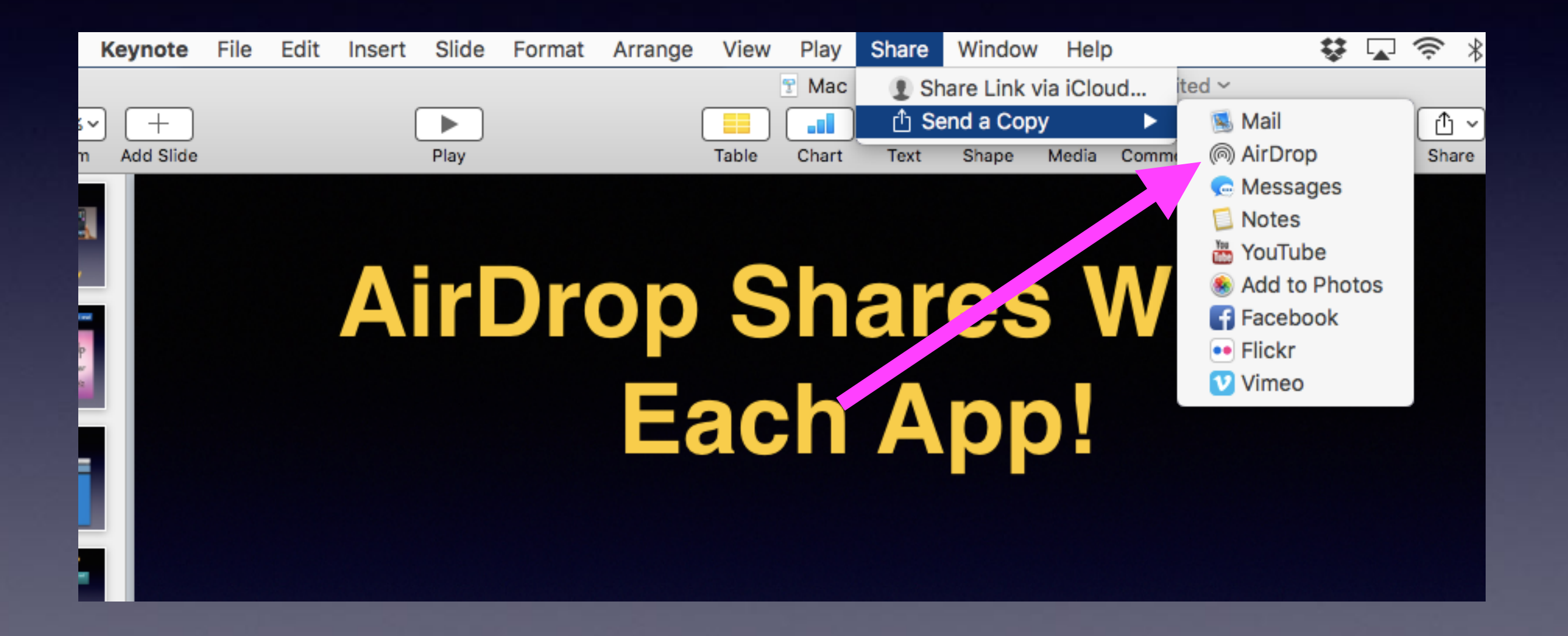

## **What Appears in Sidebar is Determined by Finder Preferences!**

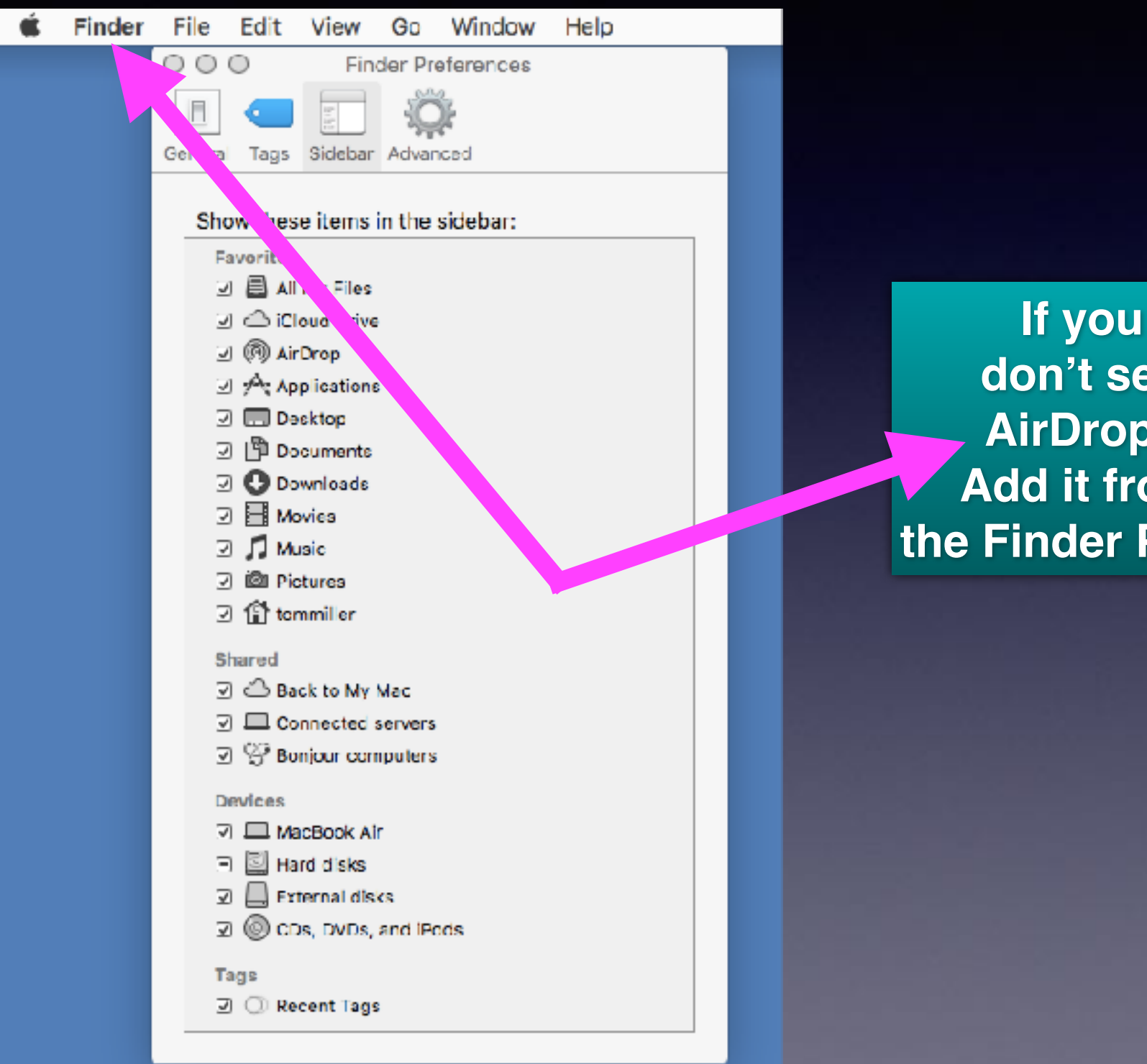

**don't see AirDrop.. Add it from the Finder Prefs.**

# **Customize Tool Bar In Safari!**

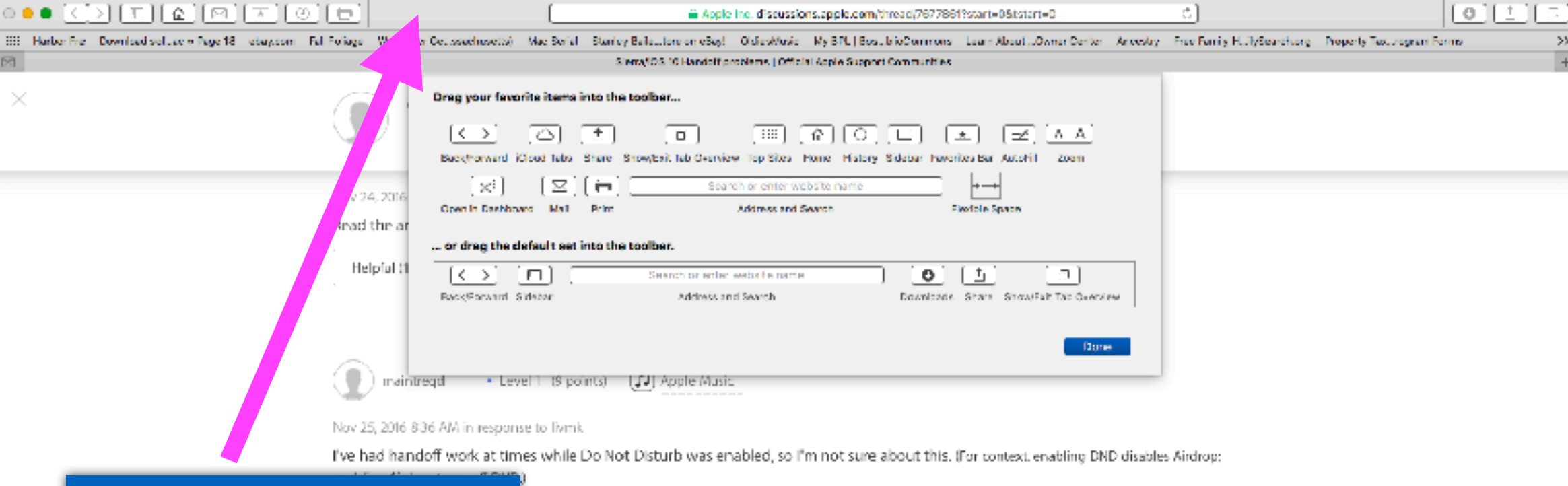

#### Right click in this area!

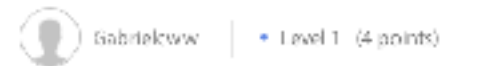

#### Jan 8, 2017 7:23 AM in response to livmk

Same thing over here. Turned on Airdrop on both iPhone and MacBook Pro and they started working. Why I need to do that however is beyond me.

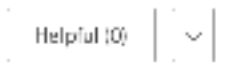

This discounting uses submitted content comments and apinions and is for informational purposes only. Apple may provide or recommend responses as a possible solution based or the information provided, every potential issue may methy several factors rest data fail in the conversations captured in an electronic forem and Apple can there buy provide no guarantees as to the efficacy of any proposes solutions on the community forums. Apply disclamising and all lebrity for the eds, or necessive and concect of leg thred perhics in connection with one dated to your use of the studied positings and use of the content on this site are subject to the Apple Support Communities Terms of Use.

Support > Communities

More ways to shop: Visit an Apple Stone, call 1800 MY APPLE, or find a resulter

# **Adding Most Use Apps to the Menu Bar on the Finder.**

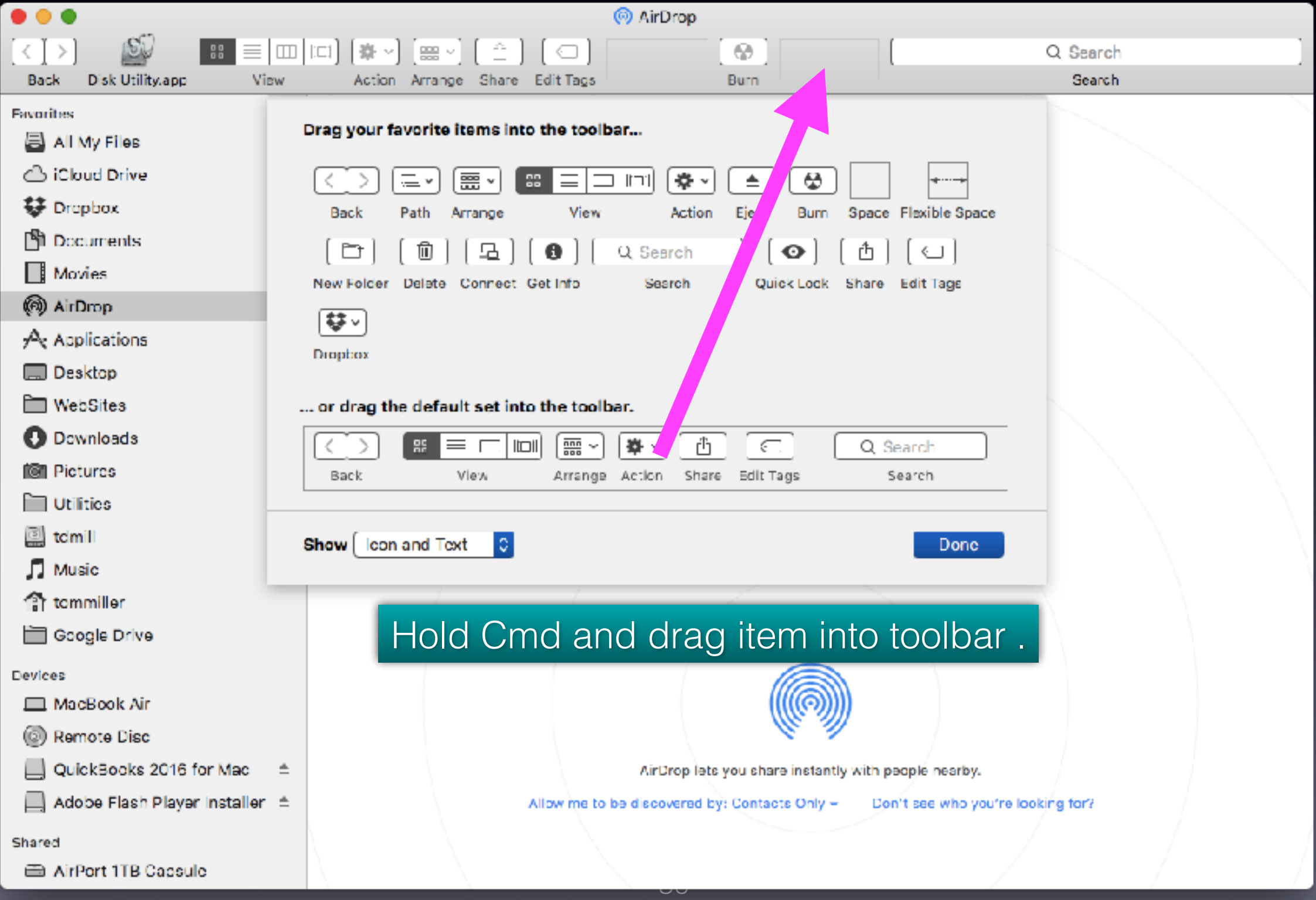

# **How To Back Up Your Mac?**

**<http://www.imore.com/how-to-back-up-your-mac>**